# **Atemschutztauglichkeit**

E-PROFVS berechnet anhand der gespeicherten Daten automatisch, ob ein Mitglied tauglich für Atemschutz ist oder nicht. Für die Berechnung werden folgende Angaben berücksichtigt

- Eine gültige G26 mit 1-3 Jahre Gültigkeit.
- Alle 12 Monate eine bestandene Atemschutz Belastungsprüfung
- Alle 12 Monate einen Einsatz unter Atemschutz oder eine einsatzähnliche Übung unter Atemschutz
- Alle 12 Monate eine Theoretische Atemschutzunterweisung

Die einzelnen Kriterien können über die Generellen Stammdaten ein- und ausgeschalten werden

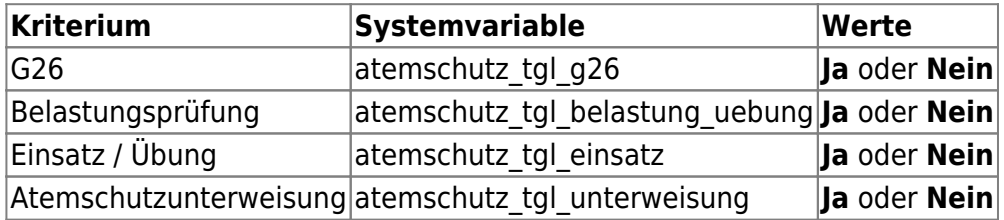

## **Stammdaten**

Damit die Berechnung vom System automatisch durchgeführt werden kann müssen bei den Arztuntersuchungen folgende Felder ausgefüllt werden

- $\bullet$  Atemschutzrelevant = ja
- Für Atemschutztauglichkeit berücksichtigen als

## **Was pflege ich wo?**

## **G26 mit 1-3 Jahre Gültigkeit**

Die G26 tragen Sie bitte beim jeweiligen Mitglied im Reiter Arztuntersuchungen ein. → Für Atemschutztauglichkeit berücksichtigen als = **G26**

### **oder**

Sie fügen beim jeweiligen FW-Mitglied im Reiter Atemschutzzeiten einen Eintrag vom Typ **G26** hinzu

## **Atemschutz Belastungsprüfung**

Die Belastungsprüfung tragen Sie bitte beim jeweiligen Mitglied im Reiter Arztuntersuchungen ein. → Für Atemschutztauglichkeit berücksichtigen als = **Belastungsübung**

#### **oder**

Sie fügen beim jeweiligen FW-Mitglied im Reiter Atemschutzzeiten einen Eintrag vom Typ **Belastungsübung** hinzu

### **Einsatz unter Atemschutz**

Hierzu müssen Sie im jeweiligen Einsatzbericht beim Einsatzpersonal im Feld **Bemerkung** den Wert **Atemschutz** eintragen

#### **oder**

Sie füllen beim Erfassen des Einsatzpersonals die Felder **Atemschutzeit Art** und **Atemschutz Dauer in Minuten** aus. Dadurch wird automatisch ein Eintrag in den Atemschutzzeiten des FW-Mitgliedes angelegt

#### **oder**

Sie fügen beim jeweiligen FW-Mitglied im Reiter Atemschutzzeiten einen Eintrag vom Typ **Einsatz / Einsatznaheübung** hinzu

### **Einsatzähnliche Übung unter Atemschutz**

Die Einsatzübung tragen Sie bitte beim jeweiligen Mitglied im Reiter Arztuntersuchungen ein. → Für Atemschutztauglichkeit berücksichtigen als = **Einsatz / Einsatznaheübung**

#### **oder**

Sie fügen beim jeweiligen FW-Mitglied im Reiter Atemschutzzeiten einen Eintrag vom Typ **Einsatz / Einsatznaheübung** hinzu

### **Theoretische Atemschutzunterweisung**

Die Atemschutzunterweisung tragen Sie bitte beim jeweiligen Mitglied im Reiter Arztuntersuchungen ein.

→ Für Atemschutztauglichkeit berücksichtigen als = **Unterweisung Atemschutz**

#### **oder**

Sie fügen beim jeweiligen FW-Mitglied im Reiter Atemschutzzeiten einen Eintrag vom Typ **Unterweisung Atemschutz** hinzu

 $\pmb{\times}$ 

## **Wann werden die Daten berechnet**

- beim Speichern eines FW-Mitgliedes
- beim Hinzufügen einer Arztuntersuchung bei einem FW-Mitglied
- beim Ändern einer Arztuntersuchung bei einem FW-Mitglied
- beim Löschen einer Arztuntersuchung bei einem FW-Mitglied
- beim Hinzufügen von Einsatzpersonal
- beim Löschen von Einsatzpersonal
- beim Hinzufügen von Atemschutzzeiten bei einem FW-Mitglied
- beim Ändern von Atemschutzzeiten bei einem FW-Mitglied
- beim Löschen von Atemschutzzeiten bei einem FW-Mitglied
- täglich um 0:00 Uhr

From: <https://www.fvsweb.com/wiki/> -

Permanent link: **<https://www.fvsweb.com/wiki/doku.php?id=workflow:atemschutztgl:start>**

Last update: **27.10.2022 10:06**